Latex Knowledge Center

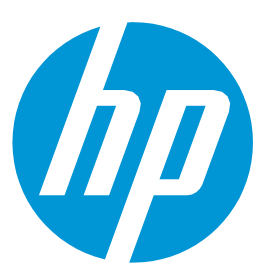

# How to RIP and Print in Sandwich Mode with Latex 700W and 800W

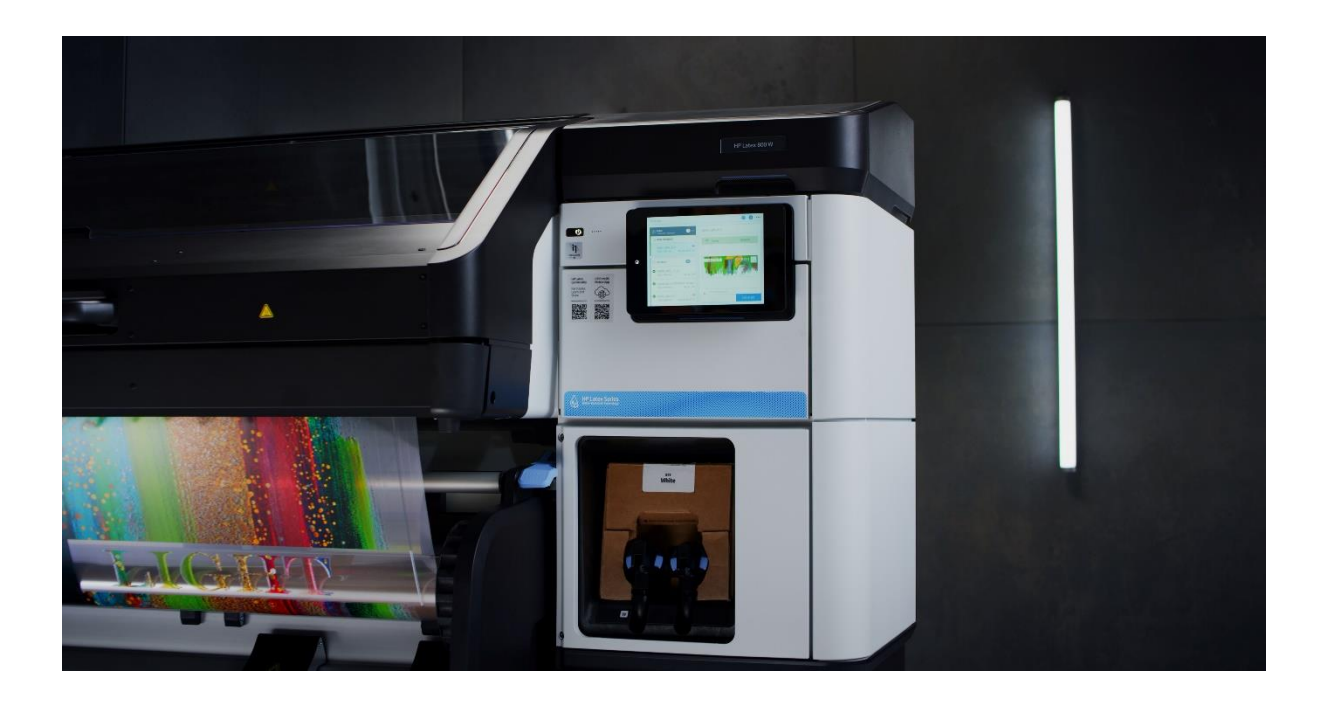

July 2021

# Contents

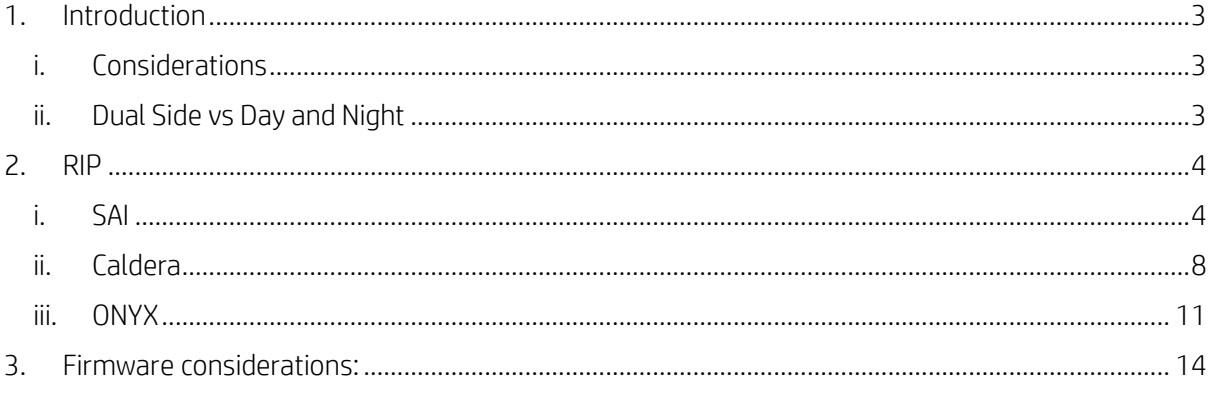

# <span id="page-2-0"></span>1. Introduction

A new sandwich print mode, 5 Layers, has been added to the machine with the upgrade of the firmware *(Firmware PLS\_20\_21\_10.10).* The Latex 700W and 800W printers now have the possibility to print both Day and Night (3 Layers) and Dual Side (5 Layers).

NOTE: The RIPs need to be updated to the latest version to be able to use this firmware.

## <span id="page-2-1"></span>i. Considerations

The two images must have the same size and resolution.

The image you want to be in contact with the substrate (Side A) must have the white layer inside.

The image you want to be in contact with the substrate (Side A) will always be the source of the composition. The other image (CMYK) will be added to this one, not the other way around.

Files RIPped against a backlit category substrate are printed assuming they will be illuminated and are going to be the "light side".

Files RIPped against a non-backlit category substrate will be those exposed to the sight of the user, therefore the "visual side".

## <span id="page-2-2"></span>ii. Dual Side vs Day and Night

Day and Night (3 Layers) Dual Side (5 Lavers)

Sandwich mode comes with two different applications, Dual Side and Day and Night. A Dual Side application allows an image to be viewed from both sides of the transparent media equally, while a Day and Night application is designed to be viewed from one side only, and it changes if it is backlit.

# <span id="page-3-0"></span>2. RIP

The RIP will be responsible for sending raster data with 9 channels (CMYKWCMYK) to the printer when the user selects a sandwich print mode.

If the user selects the 78p (AKA 3L) print mode, the RIP will generate the 9 channel raster, and the printer will process the information of the W channel as 3 layers of white ink.

For the 123p (AKA 5L) print mode the raster is still the same but the printer will now process the information of the W channel as 5 layers (2 layers of white ink  $+$  1 layer of black ink  $+$  2 layers of white ink).

The only difference when preparing the job through the RIP is to select one or the other print mode depending on the sandwich mode wanted.

## <span id="page-3-1"></span>i. SAI

#### Considerations

- It is not possible to nest different sandwich jobs.
- It is not possible to do tilling with sandwich jobs.

#### How to

a. In Production Manager load the Side A, White Layer, and Side B jobs.

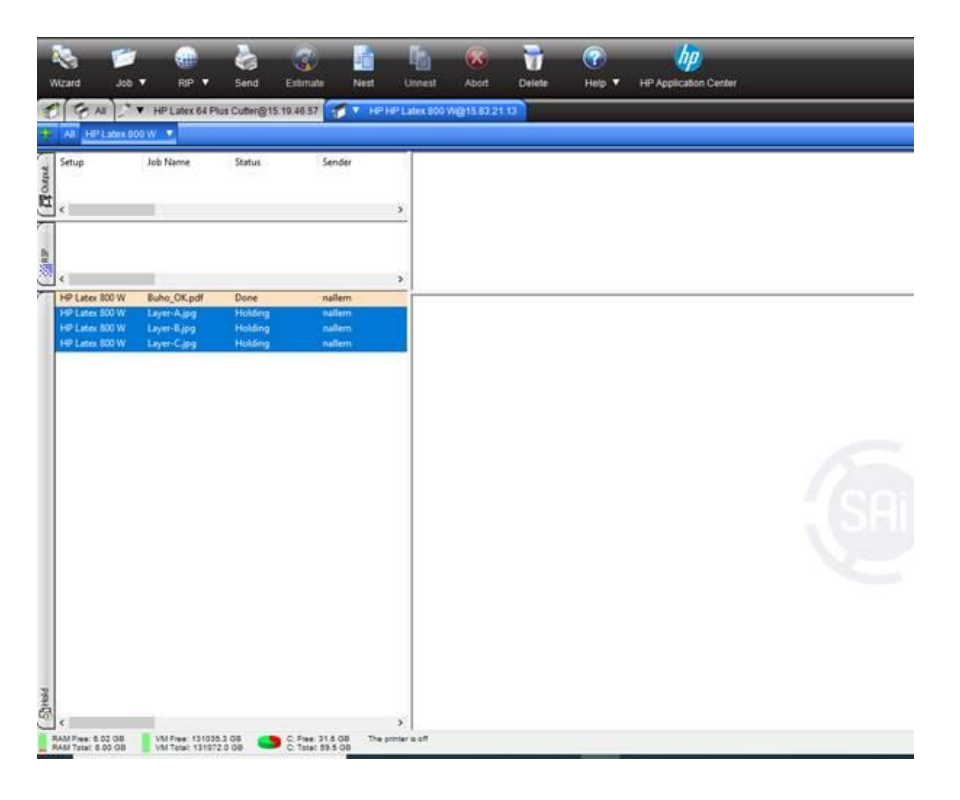

- b. In the Side A job open the Job Properties.
- c. In the Color Management tab be sure to set the right print mode for the sandwich job. **Job Properties**

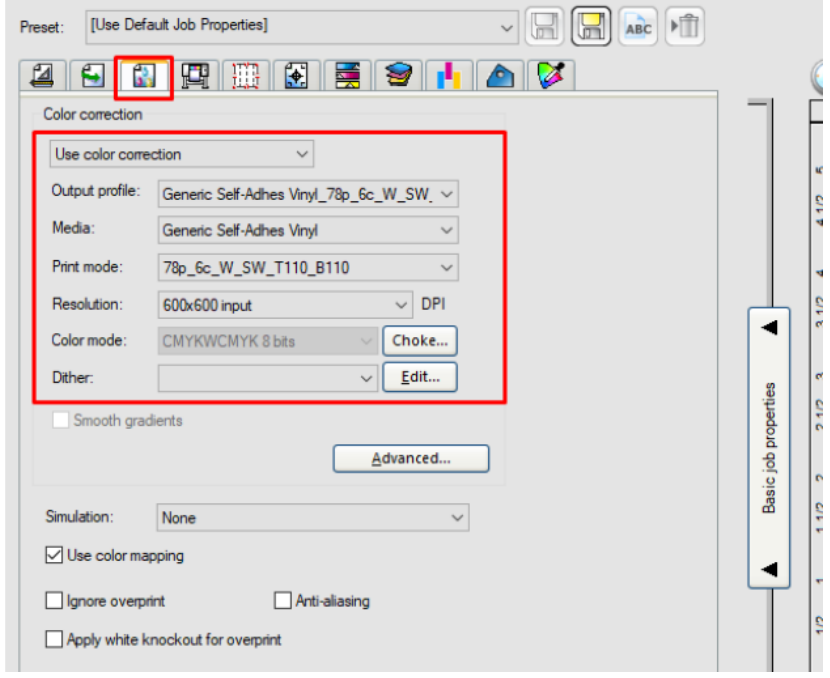

d. In the Printer Options tab set the White type to Spot color. **Job Properties** 

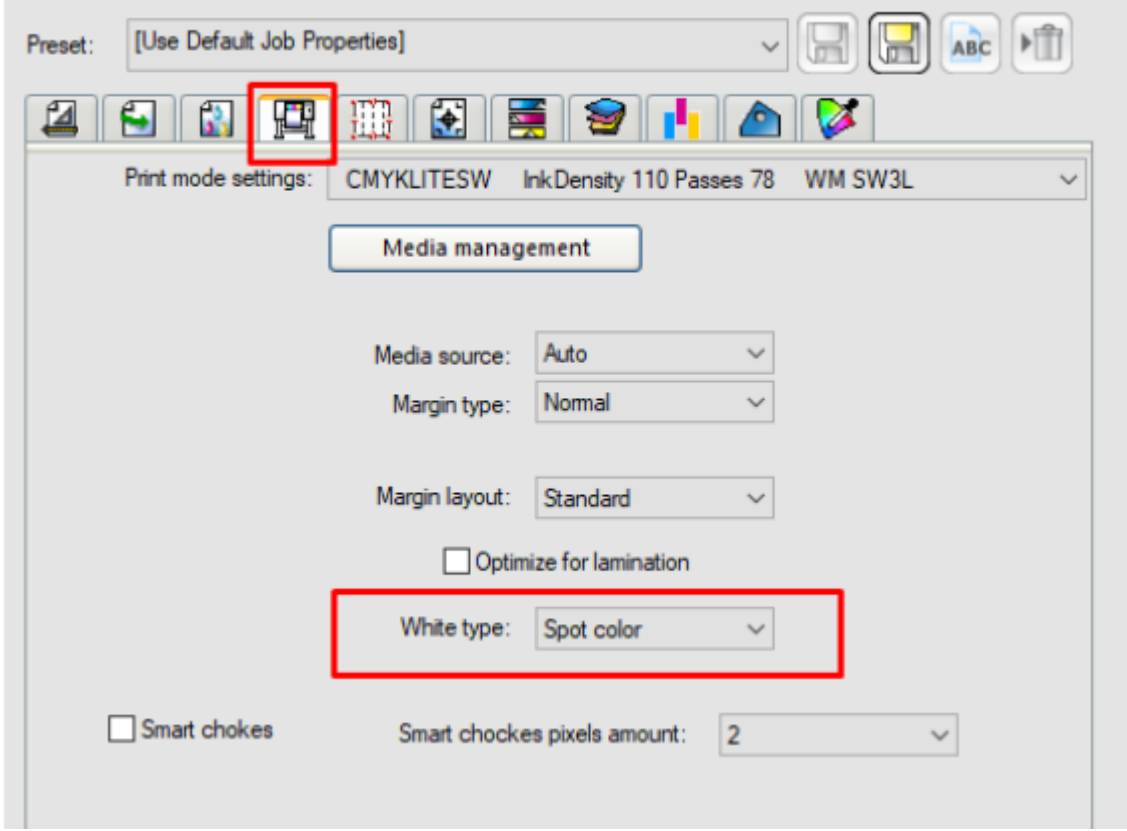

e. Repeat steps b and c for the White Layer job.

- f. In the Printer Options tab set the White type to Substrate.
- g. Repeat steps b, c, and d for the Side B job. (Side B as Spot color).
- h. Select all jobs: Side A, White Layer, and Side B, and select the option Create a layer job (use the right mouse button to open the menu).

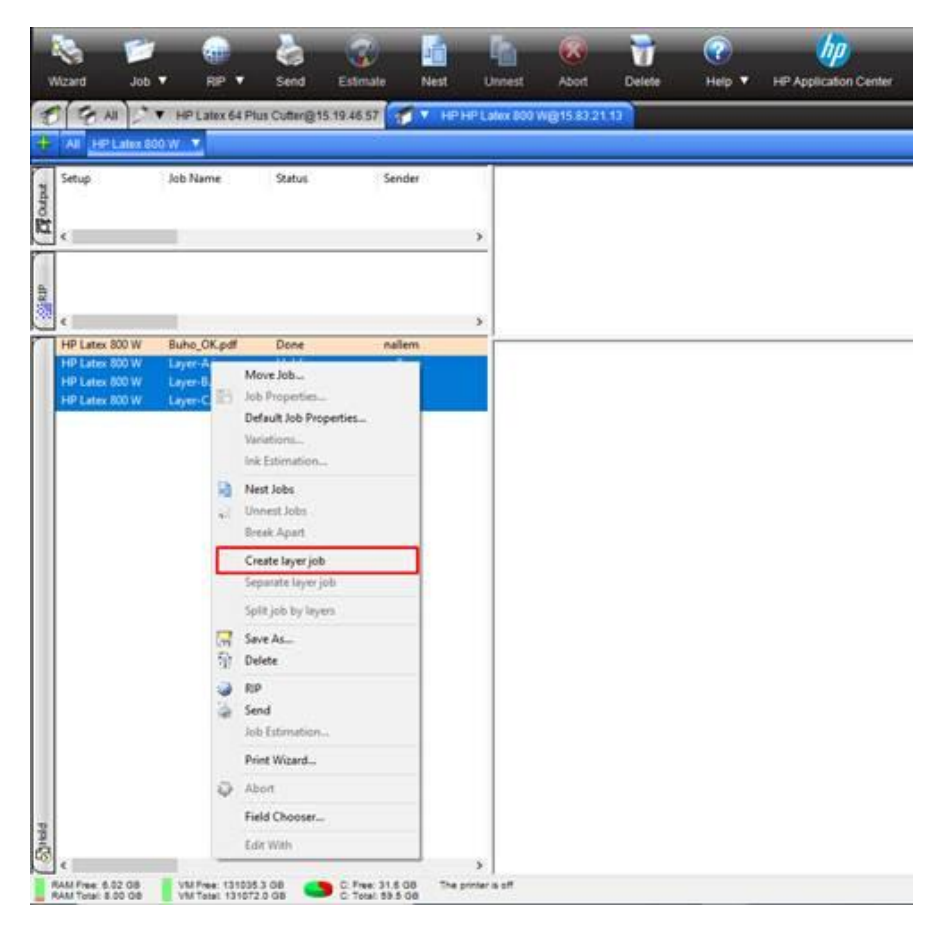

i. Put the jobs in the right order (CYMK+W+CMYK) and then just click the  $OK$  button in the Layers printing window.

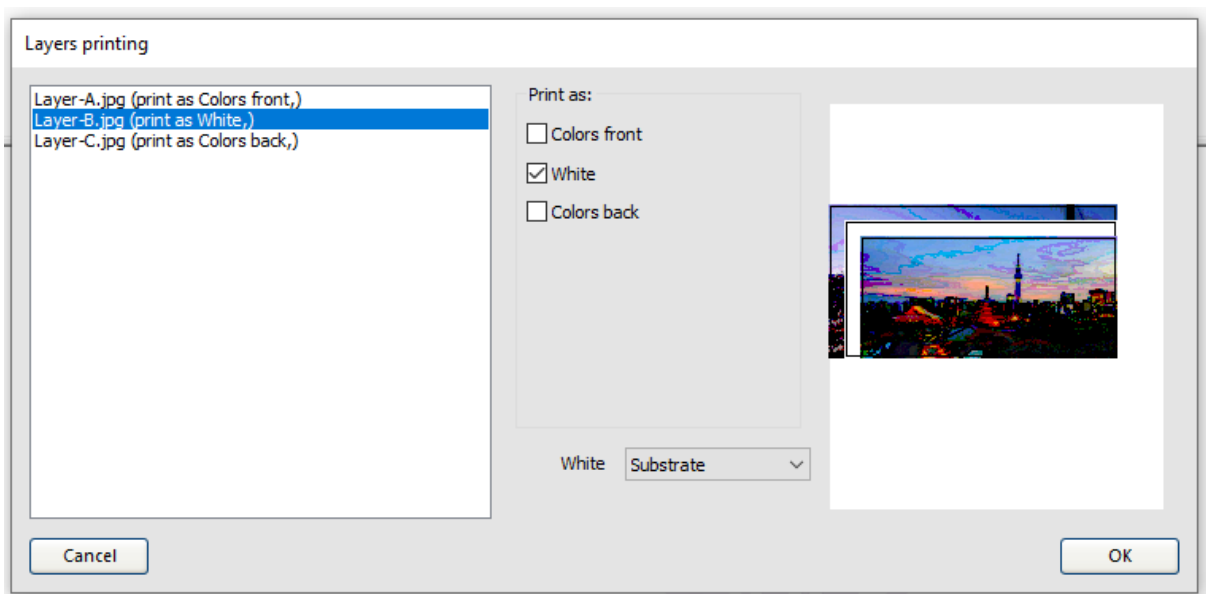

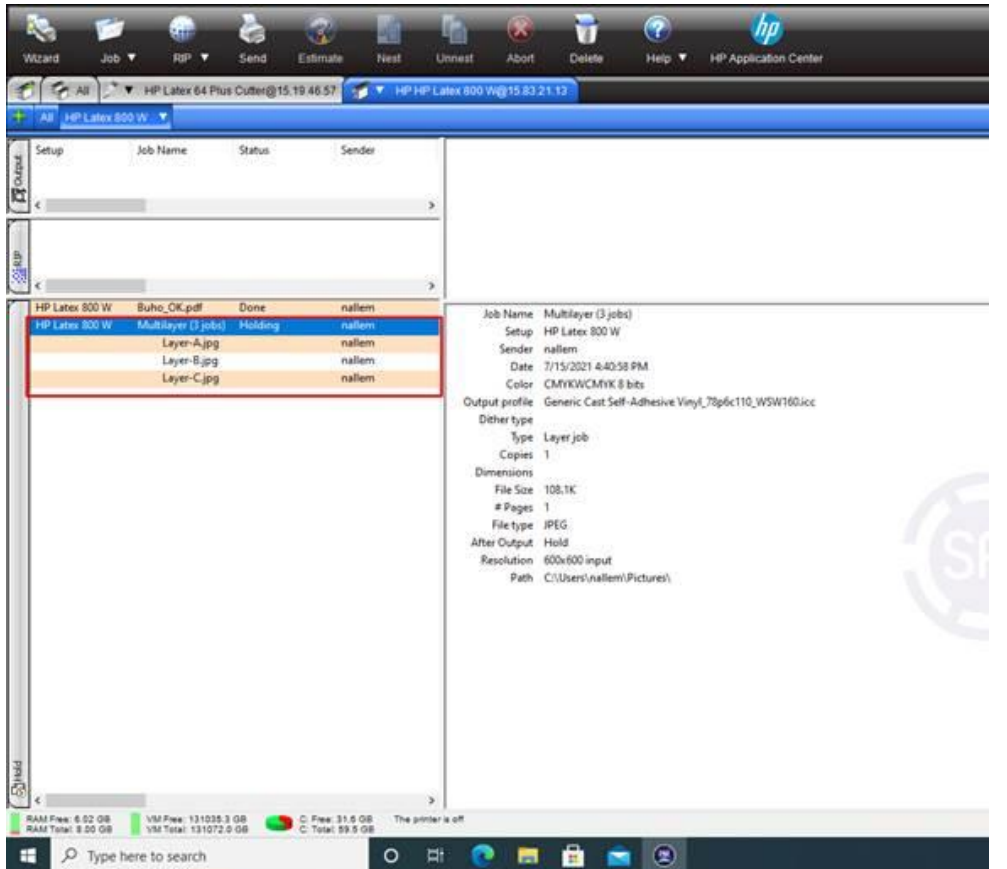

j. The Production Manager will first RIP the 3 jobs and then it will send the jobs to the printer (in the printer queue you will see only one job with the name of the Side B job).

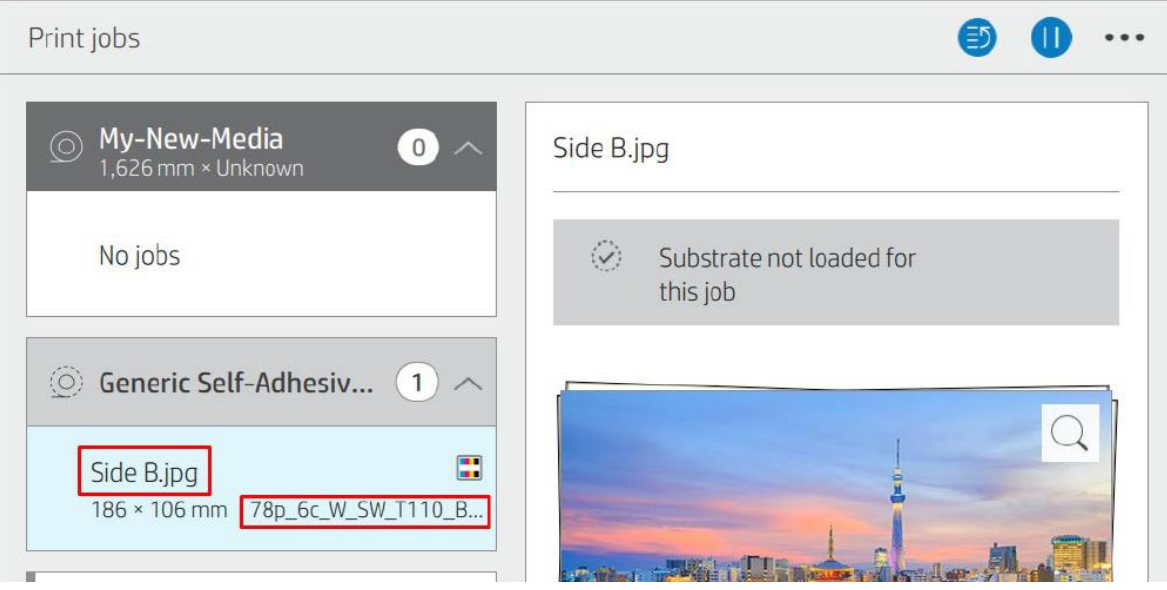

## <span id="page-7-0"></span>ii. Caldera

#### **Considerations**

- It is not possible to nest different sandwich jobs.
- It is not possible to make copies of sandwich jobs.
- It is not possible to do Print&Cut jobs.

#### How to

- a. To start the sandwich, click the button with three dots (**…**).
- b. In the Manage Layers window, click the Add button.

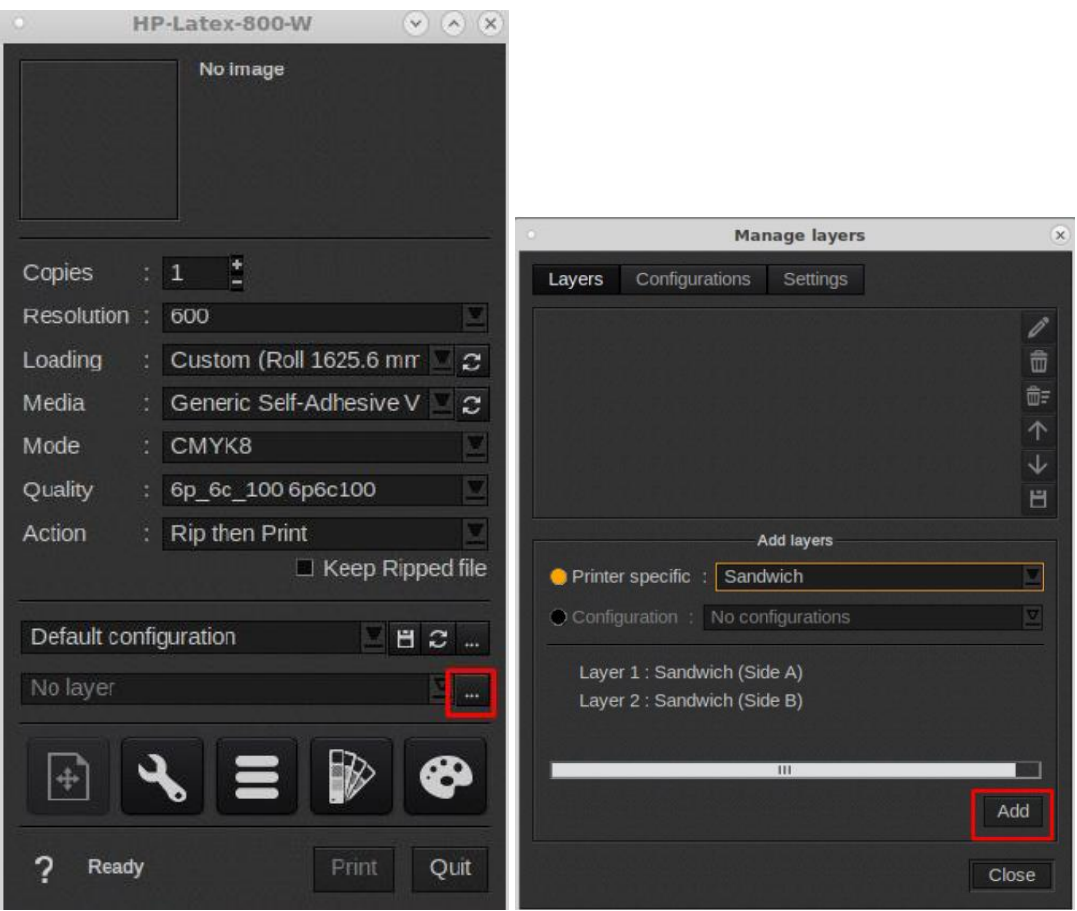

c. The layer structure will be present, now click Close.

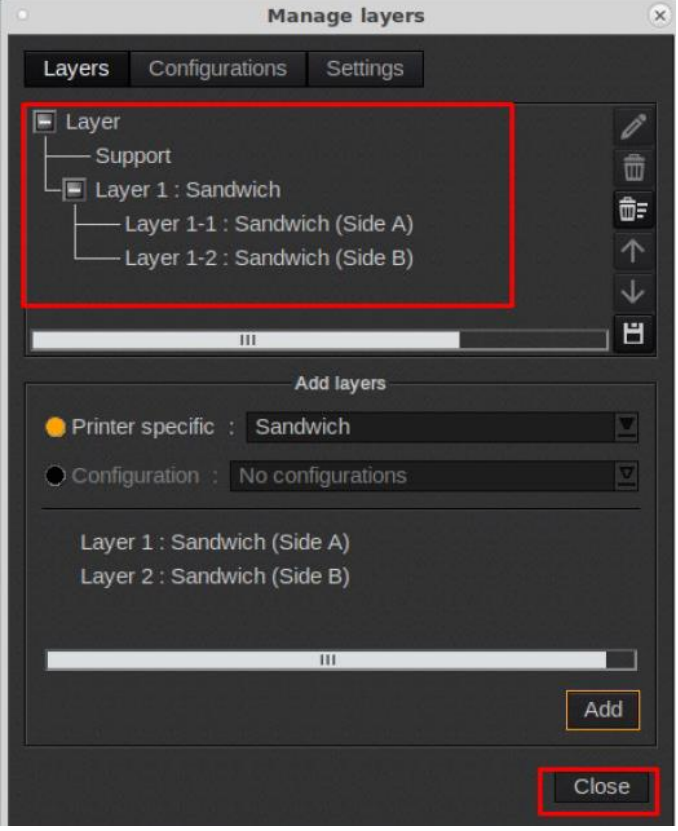

- d. Load the Side A image to the driver window, you will need to set the right print mode.
- e. Add the extra white layer to the Side A image.

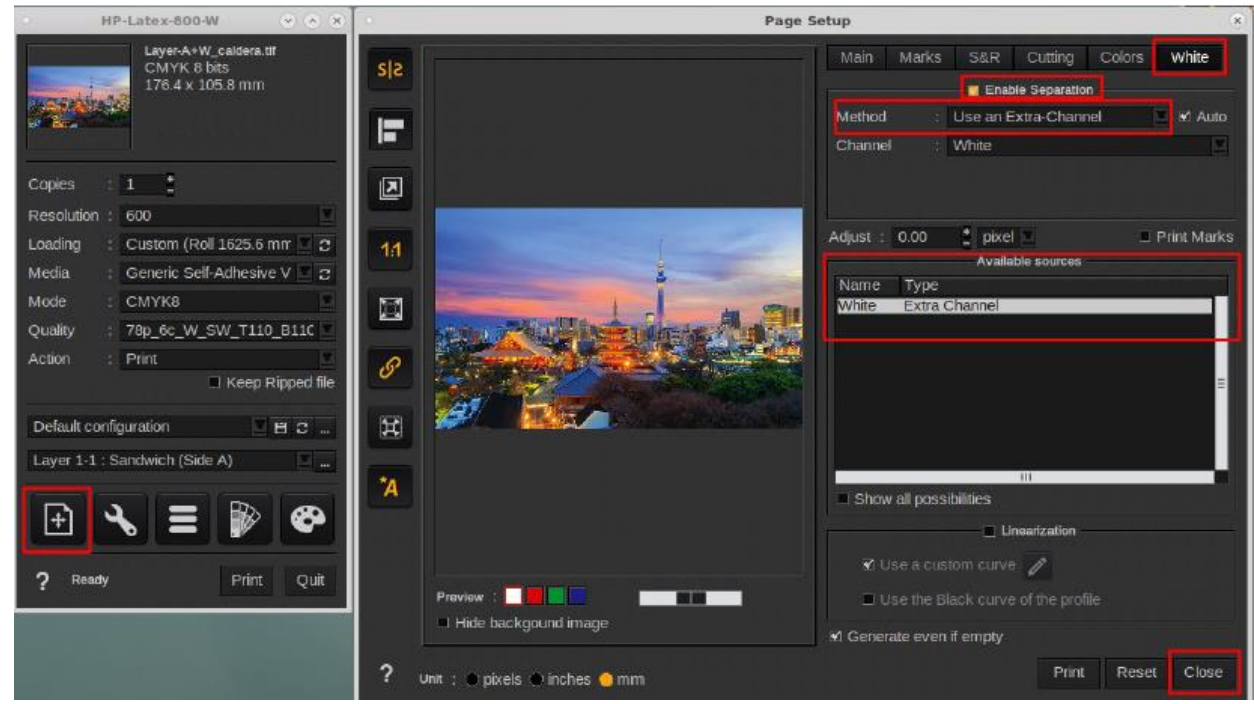

- f. To load the Side B image to the Driver window you need to select the Layer 1-2: Sandwich (Side B) option on the menu.
- g. Select the appropriate print mode.

h. Send to print.

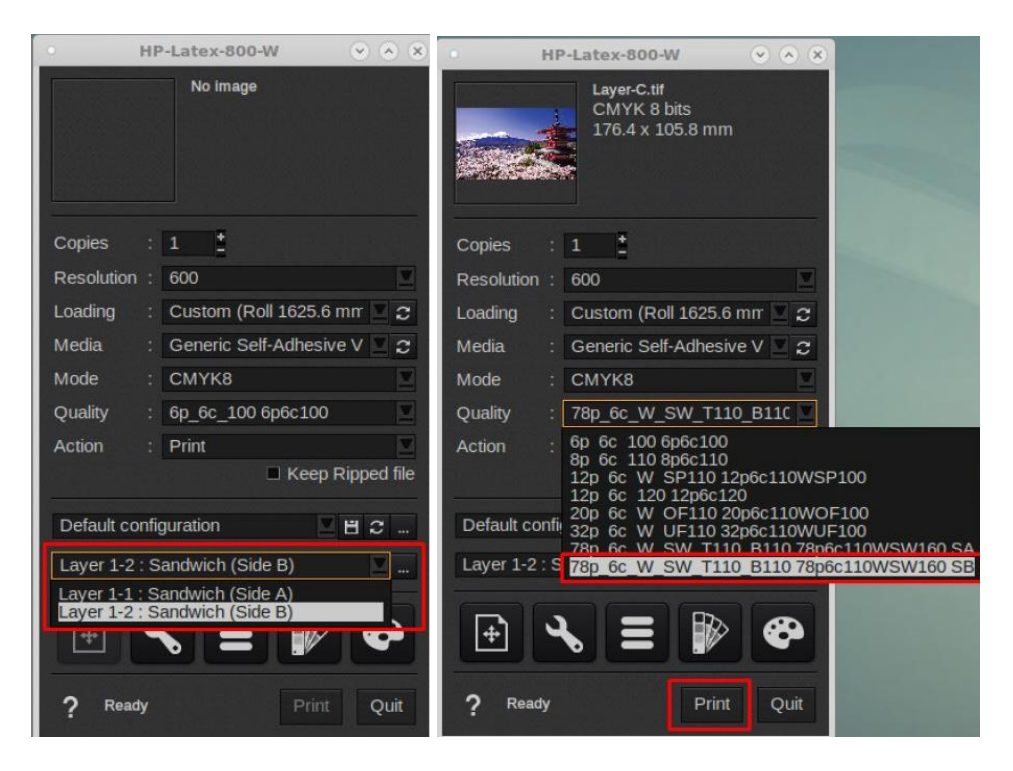

i. On the printer front panel, you will see the following.

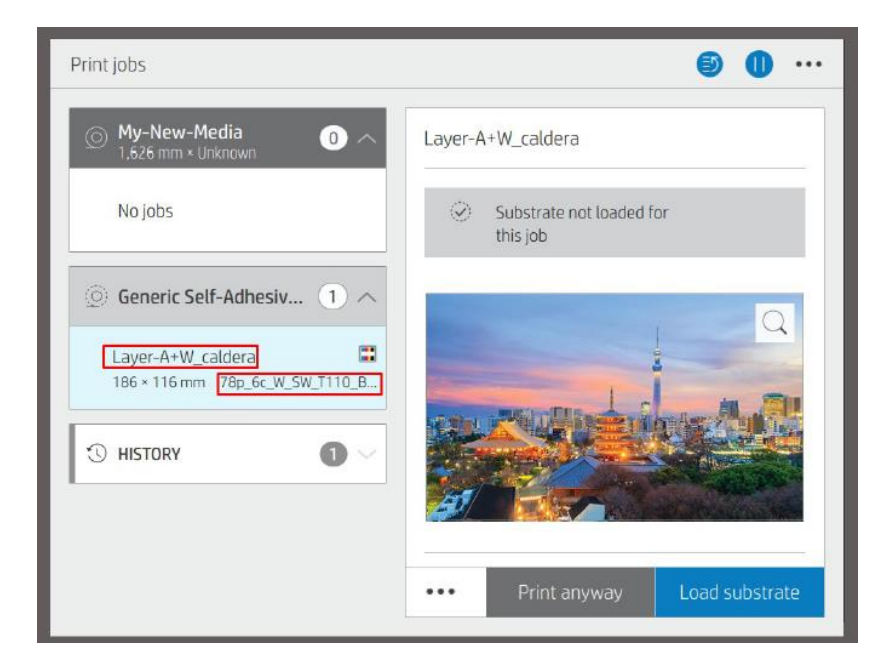

## <span id="page-10-0"></span>iii. ONYX

#### Considerations

- It is not possible to nest different sandwich jobs.
- It is not possible to do Print&Cut jobs.
- When making copies and using the RIP to create the white layer, add the white layer after selecting the number of copies needed.

#### How to

- a. Load the Side A job and open it in job editor.
- b. In the Printer and Media tab set the right sandwich print mode, the RIP will automatically detect the white layer of the job and will represent it as a light green.
- c. Go to the Print tab and press the Submit button.

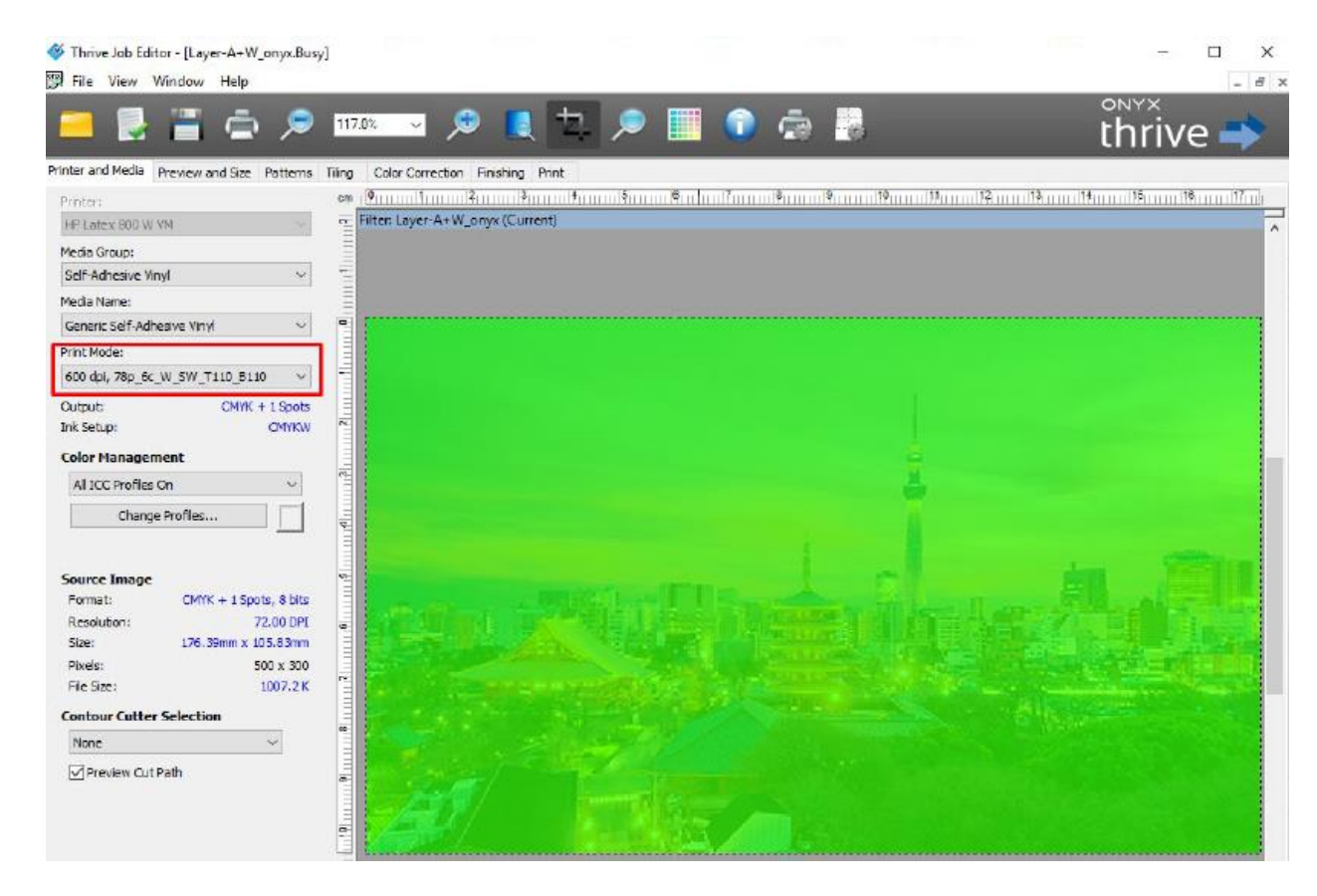

- d. In the Rip Queue just click the job with the right mouse button and select the option Edit and Printer Settings.
- e. Click the Gear button to open the Color White Color window.
- f. In the Color White Color (Sandwich mode) window first click the Color White Color radio button.
- g. On the Side B image group select the option File and click the button with three dots (**…**). In the next window select the image of Side B and click the Open button.

h. When it finishes, click OK.

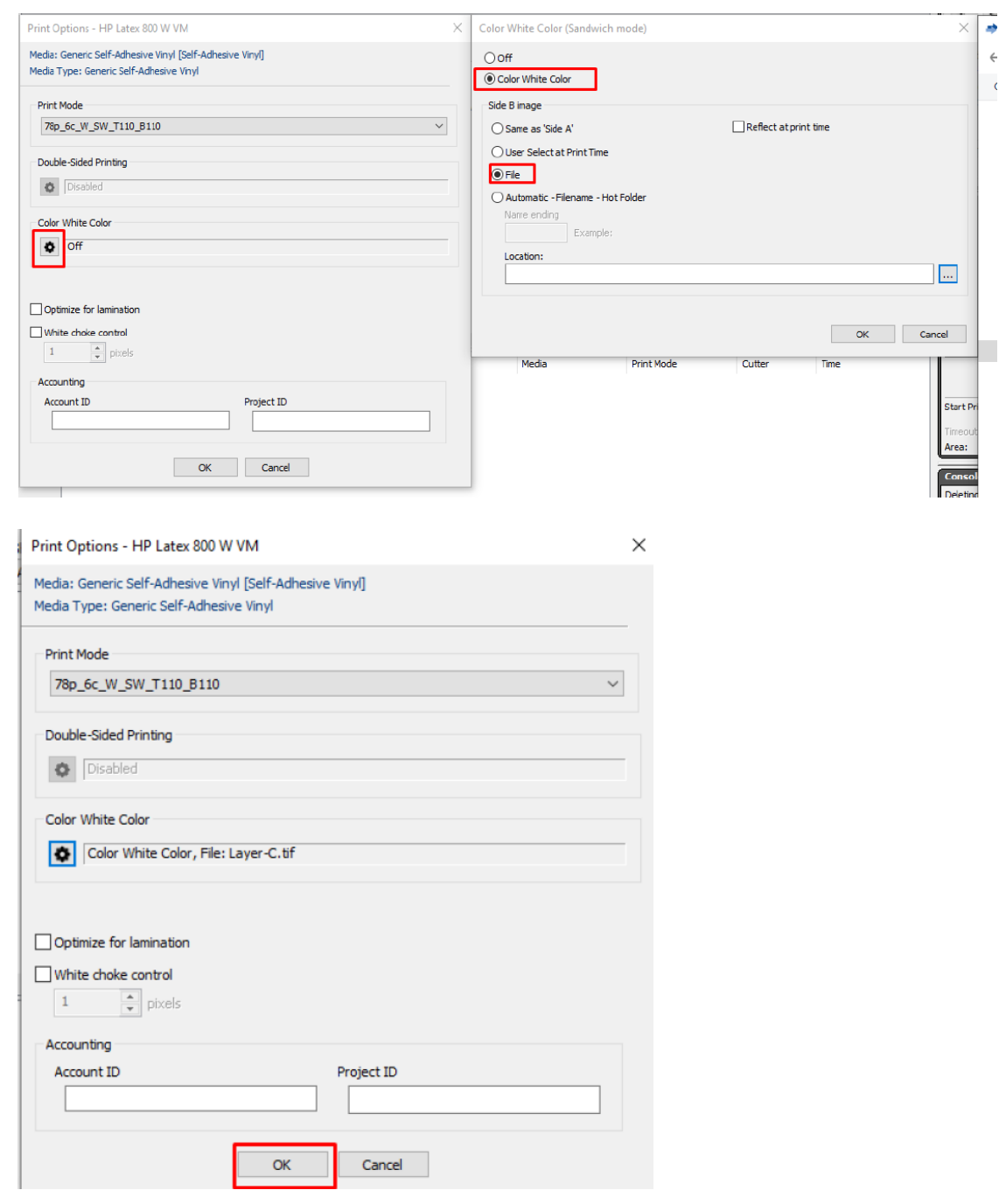

- i. From the RIP Queue just press the Print Now button.
- j. You will see that Side A will be moved to the bottom of the RIP window and Side B will remain in the top window.
- k. Click the Print Now button again to send Side B to the printer. *(the job will only be displayed on the printer queue after sending the Side B job, and the name of the job will be <Side B>\_@B).*

l. On the printer front panel, you will see the following.

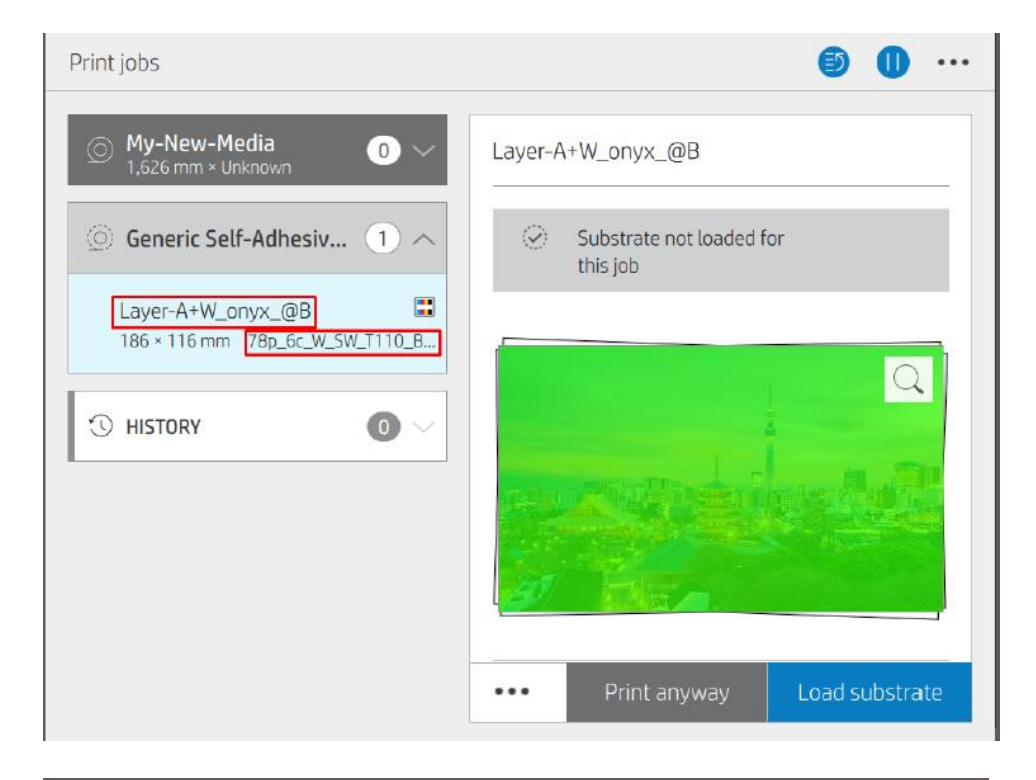

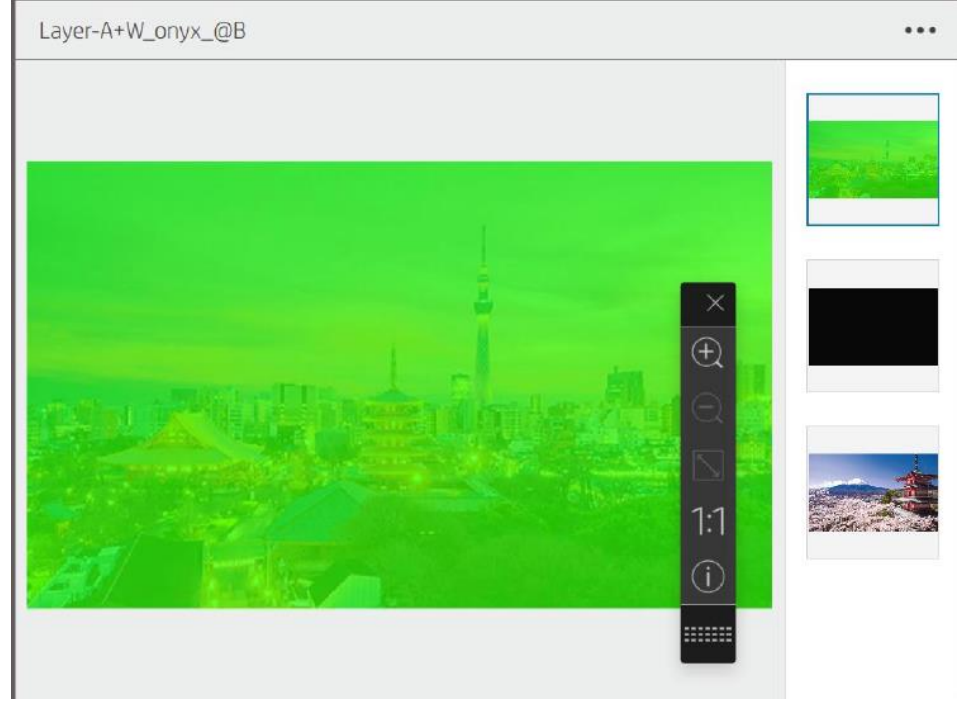

# <span id="page-13-0"></span>3. Firmware considerations:

If you want to add the new white print modes available with the last firmware to profiles created before the upgrade, you will have to:

- Clone from a generic and create a new preset.
- To add them to an existing preset and keep the settings, CLC, etc., proceed as follows:
	- Batch export all the custom presets through the Embedded Web Server or Print OS Configuration center.
	- Batch import.
	- Reboot the printer.